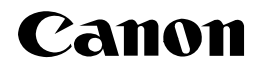

# **<Windows Firewall>**

**This document describes how to setup the printer when you are using an operating system equipped with Windows Firewall such as Windows XP Service Pack 2. Make sure that you read the information in this document thoroughly before using the printer.**

Windows Firewall is a feature of Windows XP Service Pack 2 and other operating systems that protects your computer by blocking unauthorized access over the network. Because of this, you need to configure Windows Firewall to unblock access when you are using the printer on an operating system that is equipped with Windows Firewall. The procedures and settings that you need to perform depend on your system environment.

> The procedures and settings to use when the optional network board (AXIS 1611) is installed are not contained in this manual. Refer to the Axis Communications website (http://www.axis.com/).

## ■ If you are not using the printer in a network environment (i.e. USB connection only)

If you are using the printer by connecting it directly to the computer using a USB cable, there are no particular steps that you need to take. If the following screen is displayed while you are installing the printer driver, click [No].

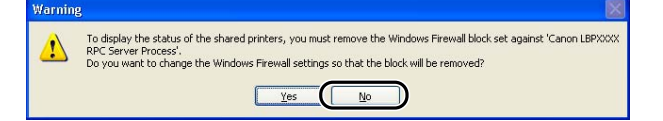

### ■ If you are using the printer in a network environment by using the printer sharing function

You need to perform the following procedure on the print server (the computer that is directly connected to the printer) and the clients (the computers that access the printer via the network).

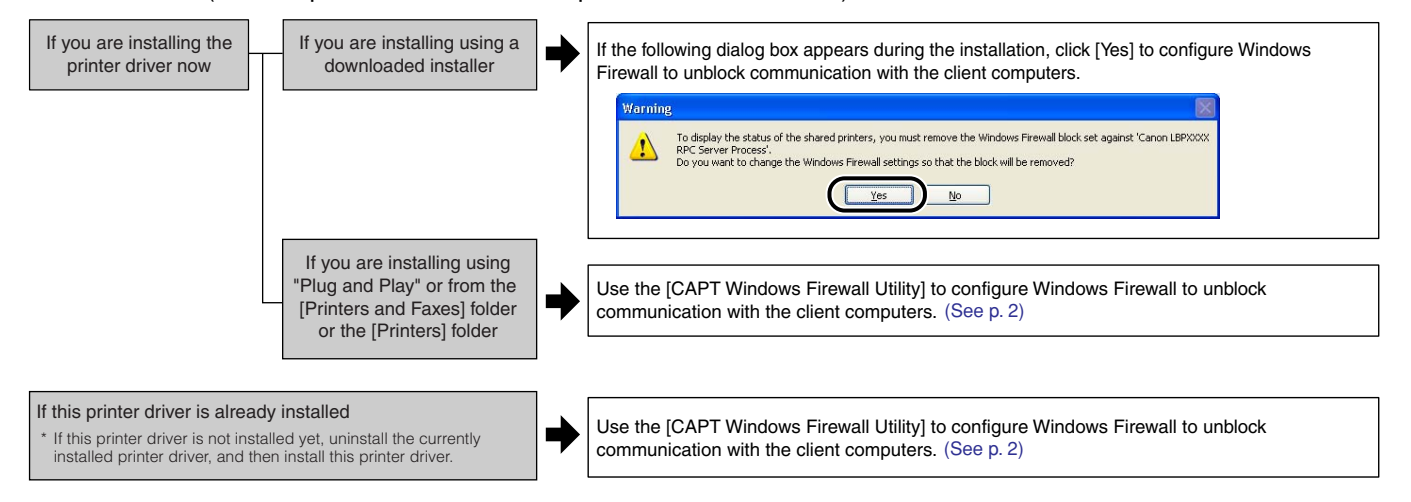

### **\* About the Client-Side Settings for Using the Printer Sharing Function**

If you are using the printer sharing function, configure the following settings on the client computers. Otherwise, the printer status may not be displayed properly in the Printer Status Window and you may not be able to access some of the printer functions.

- (1) Display the [Windows Firewall] ([Windows Firewall Settings] for Windows Vista) dialog box.
	- For Windows XP: From the [Start] menu, select [Control Panel], and then click [Network and Internet Connections] → [Windows Firewall].
	- For Windows Vista: From the [Start] menu, select [Control Panel], and then click [Allow a program through Windows Firewall]. (If the [User Account Control] dialog box appears, click [Continue].)
- (2) In the [Exceptions] sheet in the [Windows Firewall] ([Windows Firewall Settings] for Windows Vista) dialog box, select the [File and Printer Sharing] check box, and then click [OK].

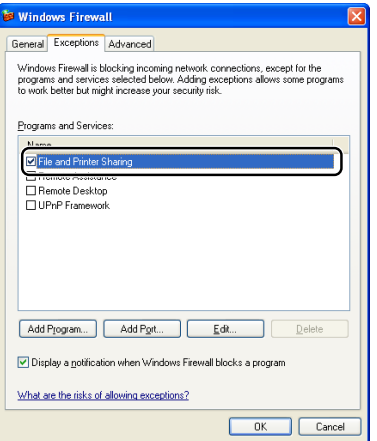

# <span id="page-2-0"></span>**Using the CAPT Window Firewall Utility**

If you are using an operating system equipped with Windows Firewall, such as Windows XP Service Pack 2 as a print server, you need to configure Windows Firewall to unblock communication between the print server and client computers.

This section explains how to use "CAPT Windows Firewall Utility" to configure Windows Firewall to unblock communication with client computers.

#### **Use "CAPT Windows Firewall Utility" in the following circumstances.**

- The printer driver was installed using "Plug and Play" or from the [Printers and Faxes] folder or the [Printers] folder.
- The printer driver was already installed and you upgraded your operating system to Windows XP Service Pack 2 or another operating system equipped with Windows Firewall
- *1* **When you unzip the downloaded file (the file for installing the printer driver), a folder is created.**
- *2* **Double-click the created folder** <sup>→</sup> **[WF\_UTIL]** <sup>→</sup> **[xxxxFW.EXE]. (xxxx varies depending on the printer model.)**

The [CAPT Windows Firewall Utility] starts.

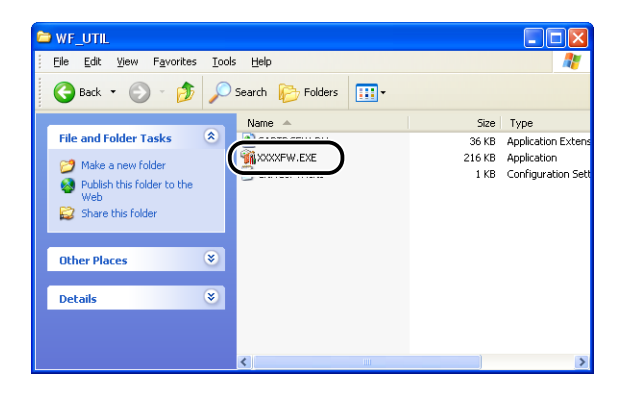

# *3* **Click [Unblock].**

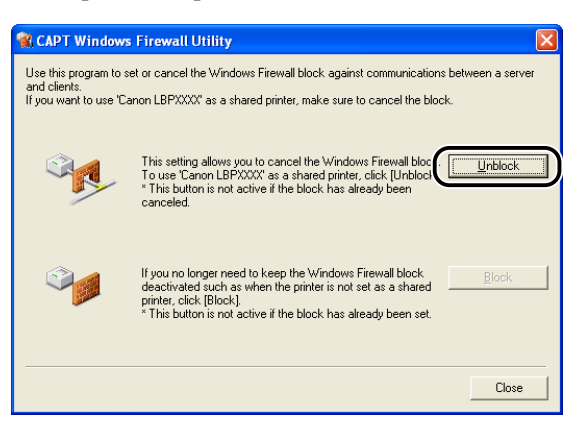

You cannot click [Unblock] if the firewall is already configured to unblock communication with client computers.

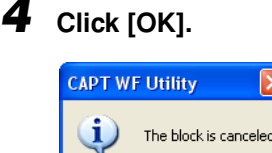

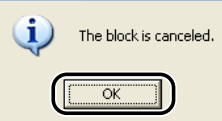

#### **Z**NOTE

To check if the Windows Firewall block has been properly cleared, use the following procedure.

- 1. Display the [Windows Firewall] ([Windows Firewall Settings] for Windows Vista) dialog box.
	- For Windows XP: From the [Start] menu, select [Control Panel], and then click [Network and Internet Connections]  $\rightarrow$  [Windows Firewall].
	- For Windows Vista: From the [Start] menu, select [Control Panel], and then click [Allow a program through Windows Firewall]. (If the [User Account Control] dialog box appears, click [Continue].)
- 2. Make sure that the [Canon LBPxxxx RPC Server Process] check box is selected in the [Exceptions] sheet in the [Windows Firewall] ([Windows Firewall Settings] for Windows Vista) dialog box. (xxxx varies depending on the printer model.)

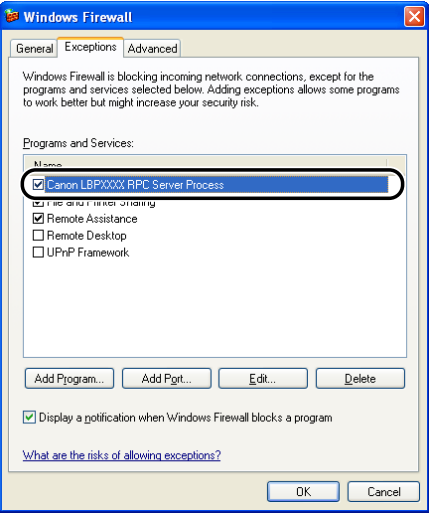

Windows Firewall is now configured to unblock communication with client computers.

P.3

Canon, the Canon logo, and LBP are trademarks of Canon Inc.

Microsoft and Windows are registered trademarks of Microsoft Corporation in the United States and/or other countries.

Windows Vista is a trademark of Microsoft Corporation.

Other product and company names herein may be the trademarks of their respective owners.

In this manual, product names and model names are abbreviated as follows:

Microsoft® Windows® XP operating system: Windows XP Microsoft<sup>®</sup> Windows Vista™ operating system: Windows Vista Microsoft<sup>®</sup> Windows<sup>®</sup> operating system: Windows